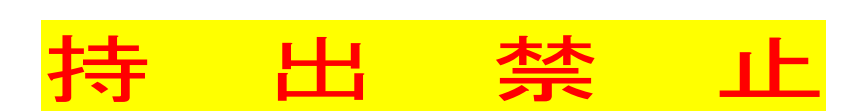

# 演習室パソコン利用の手引総合情報推進センター (2023年度版)

はじめに

#### ■学生用パソコンについて

パソコンの利用には、学生証が必要です。

また、授業を含めて、8120 室、8211 室、8122 CALL 室の 3 部屋を初めて利用する場合は、 学生証の初期登録が必要です。一度登録すると 3 部屋とも利用可能となります。登録は TA が サポートしますので気軽に声をかけてください。

学生証を忘れた場合は、8121 総合情報推進センター事務室で、当日限り有効の緊急パスワー ドを発行します。(→p11.「学生証(IC カード)の携帯を忘れたとき」)

学生証を **IC** カードリーダの上に置き忘れないよう注意してください。

パソコンの利用を終えるときには、必ず Windows の操作(シャットダウン)によりパソコン の電源を落としてください。※モニターも忘れずに切りましょう

3 部屋のパソコンにインストールされているアプリケーションは全て同じです。掲示を参照し てください。

#### ■データの保存方法について

パソコン上に作成したデータを一時的に置くことはできますが、パソコンの電源を落とした り、再起動したりすると削 除されます。

保存が必要なデータは、各自 USB メモリやリムーバブルハードディスク等を用意して、シャ ットダウン(パソコンの電源を落とす)前に保存してください。

#### ■課題の提出について

基本的には、画面上の「共有フォルダ」か CaLabo EX を使用します。提出にあたってのファ イル名及び格納先は、教員の指示に従ってください。

「共有フォルダ」は、パソコンの電源を落としても、削除されません。ただし、提出課題以外 のファイルを保存してはいけません。(「共有フォルダ」の内容は定期的に削除されます)

#### ■印刷管理について

演習室 (8120 室,8211 室,8122 CALL 室) では、学生一人あたりのプリントアウトに上限があ ります。

月間 **1000point** 片面 モノクロ 2point/頁, カラー6point/頁 両面 モノクロ 2point/枚, カラー6point/枚

印刷は必要最低限なものとなるよう適切に利用してください。

パソコンから印刷指示をすると、印刷管理のポップアップ画面が表示されます。 point 数を確 認後、「OK」をクリックしてください。

# 演習室端末全体図

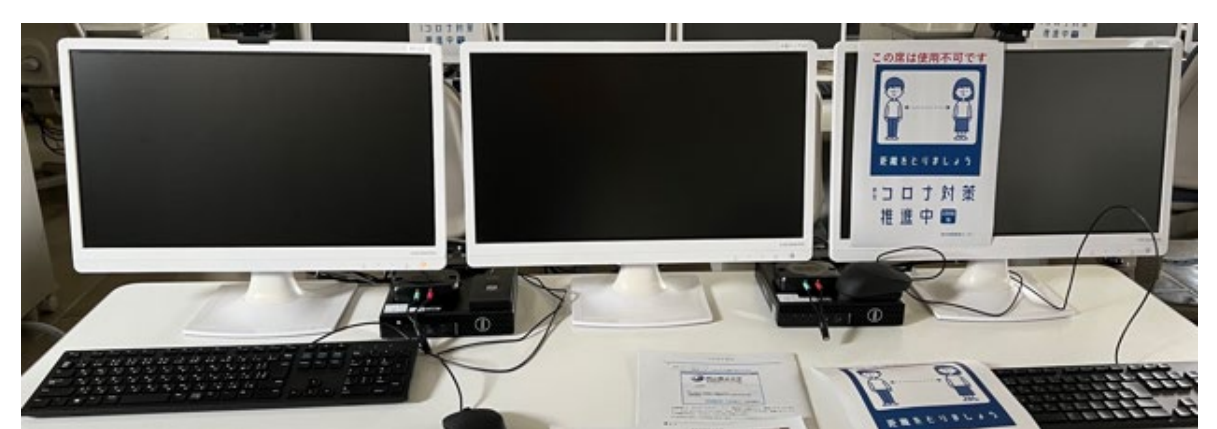

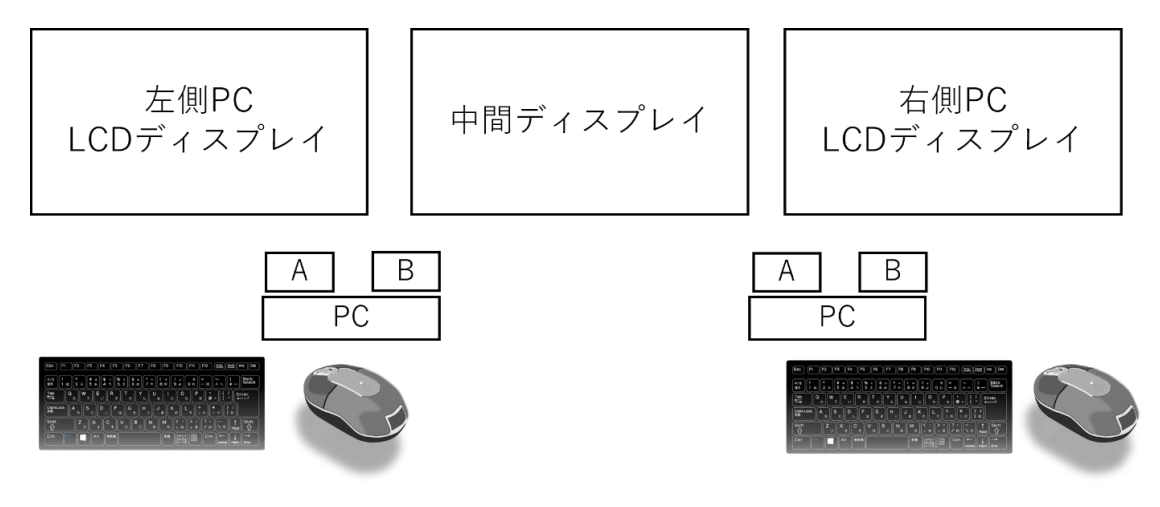

(A: マイク、イヤホン入力端子 B: ICカードリーダ)

#### 【スペック及びソフトウェア】

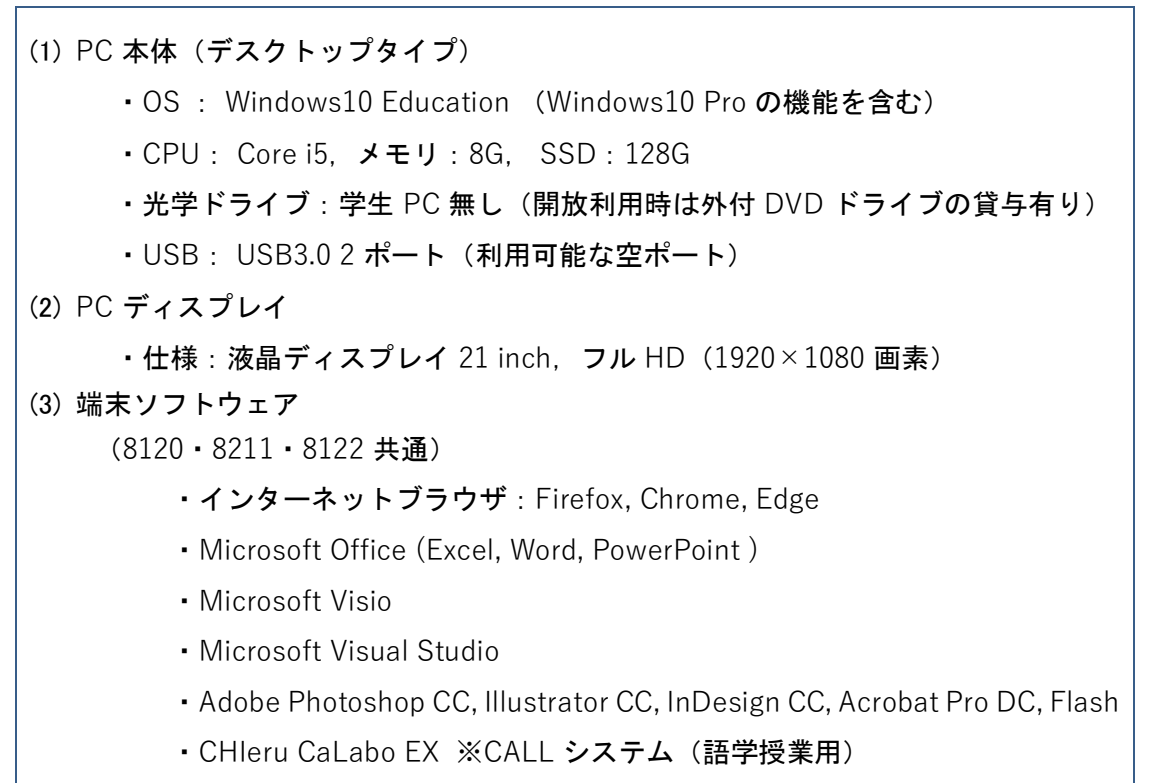

## 演習室端末起動手順

#### 1 電源投入

1.1 LCD ディスプレイの右下、電源スイッチをタッチし、電源を投入します。

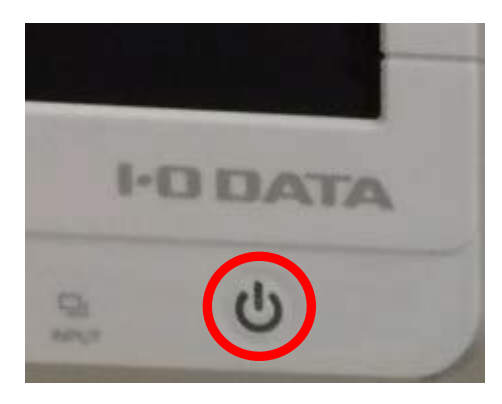

電源が投入されると、電源スイッチのランプが「青色」もしくは「オレンジ」に点灯します。

1.2 PC 本体の左、電源スイッチを押下し、電源を投入します。

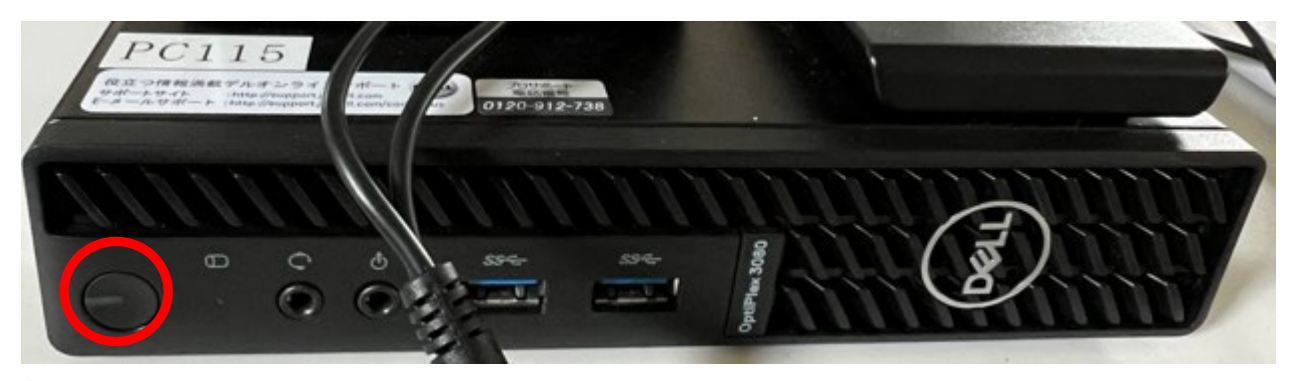

- 2 Windows ログオン
	- 2.1 Windows 起動時に以下の初期画面が表示されるので、「Arcaclavis Ways」の文字を クリック 又は [Enter] キーを押します。

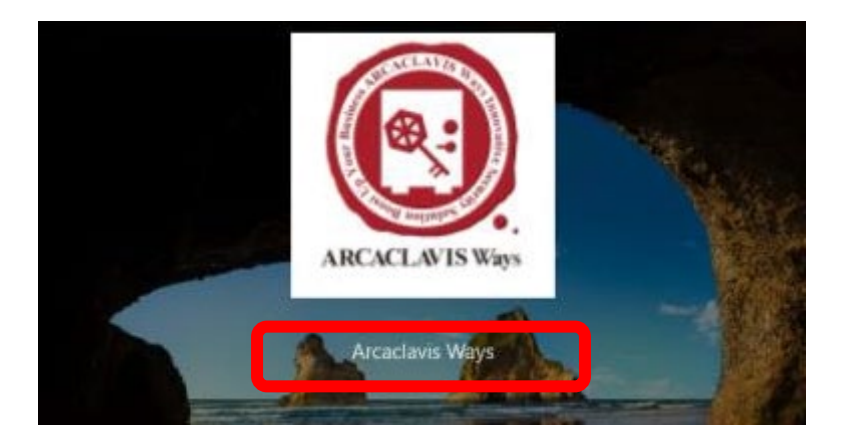

2.2 「Arcaclavis Ways」の文字をクリックすると以下の画面が表示されます。

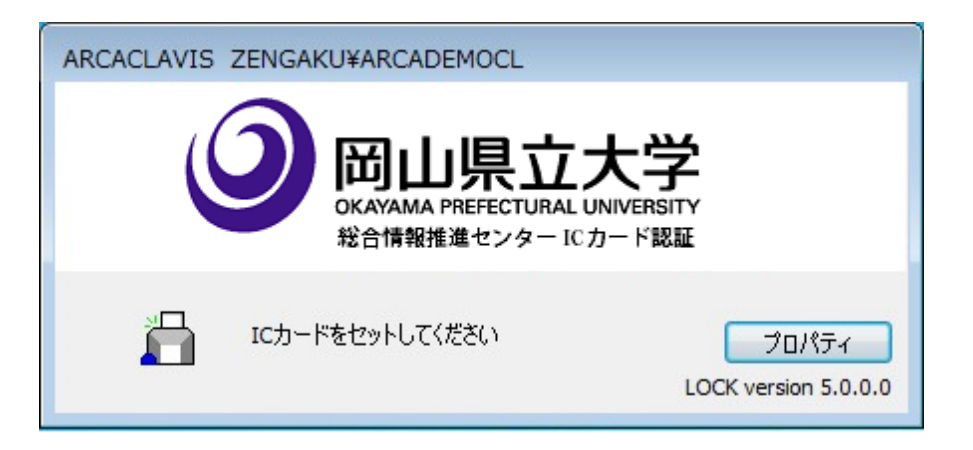

2.3 上記画面が表示されている状態で、IC カードリーダに 学生証 (IC カード) をタッチし ます。

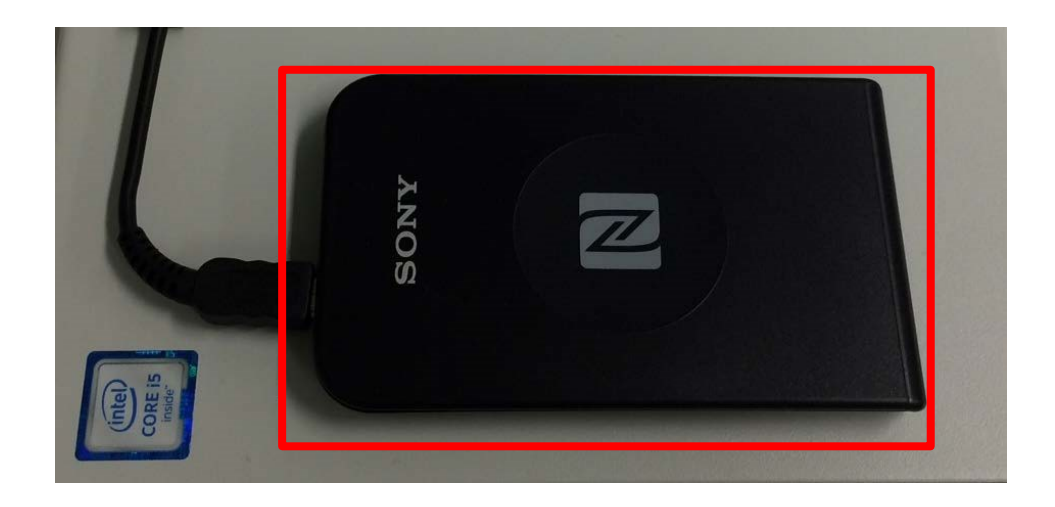

2.4 自動的に IC カード認証処理が行われ、Windows のデスクトップが表示されます(初め て利用するときには 7 ページ記載の「1.1 初めて学生証(IC カード)を利用する場 合の操作」をしてください)。

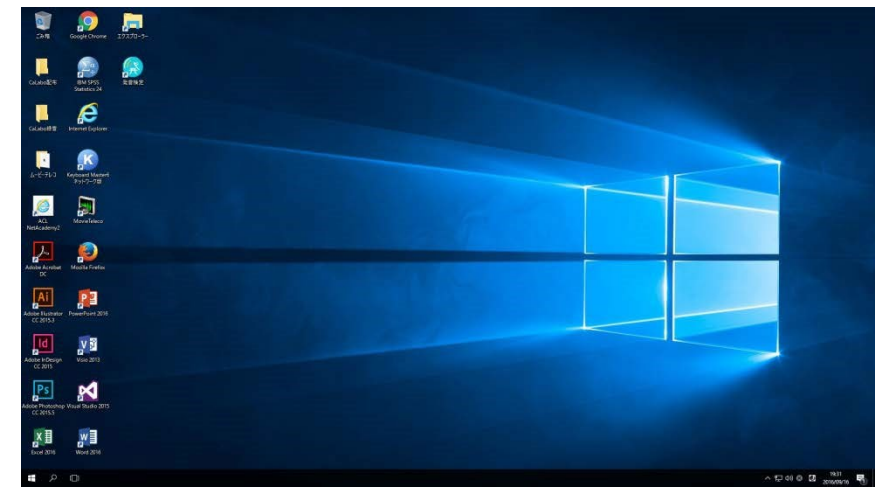

# 演習室端末停止手順

- 1 Windows シャットダウン
	- 1.1 デスクトップ左下、「Windows」ボタンをクリックします。

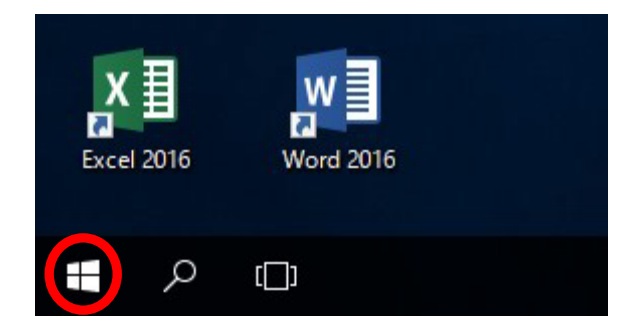

1.2 「電源」ボタンをクリックします。

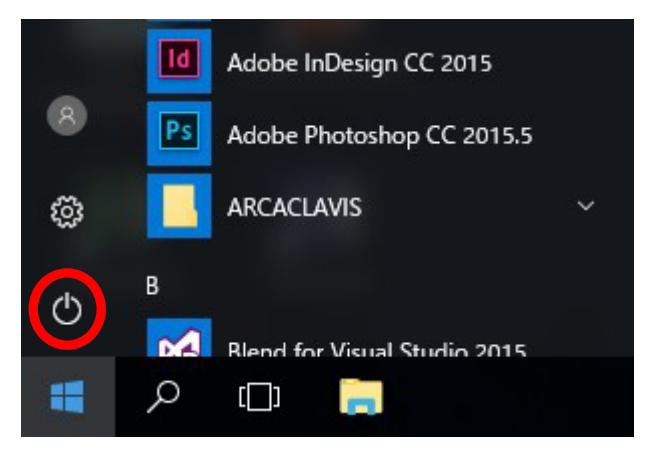

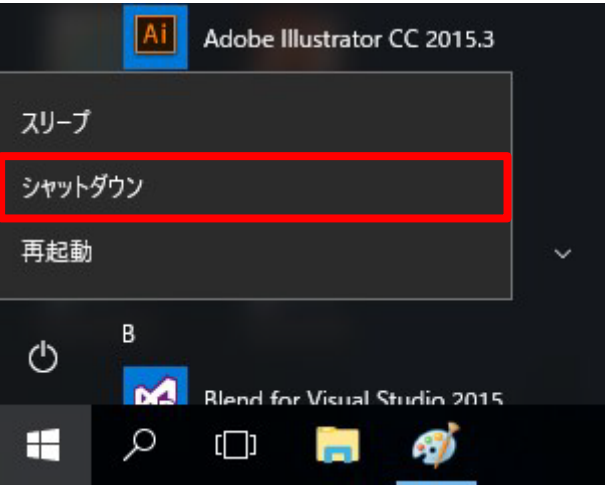

1.3 「シャットダウン」ボタンをクリックします。

2.1 シャットダウン操作後、PC 本体の左、電源ランプが消灯することを確認します。

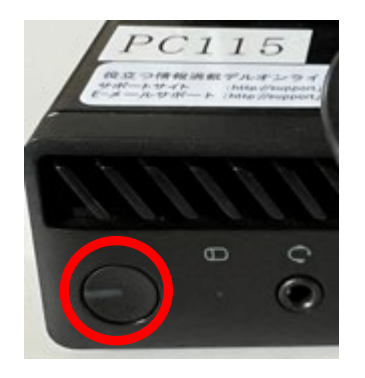

2.2 LCD ディスプレイの右下、電源スイッチをタッチし、電源を切断します。

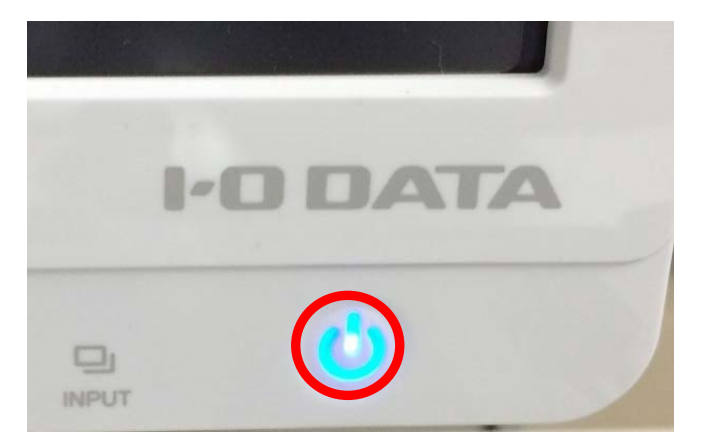

電源が切断されると、電源スイッチのランプが「消灯」します。 ※ランプが消灯したことを必ず確認してください。

# カード認証(ARCACLAVIS)

## 1.1初めて 学生証 (IC カード) を利用する場合の操作

ARCACLAVIS Ways では、学生証 (IC カード) と管理サーバ上のユーザ情報 (IC カードデータ) を関連付けることで、学生証(IC カード)を利用しての Windows ログオンが可能となります。 初めて学生証(IC カード)を利用するユーザで Windows にログオンする場合は、以下の操作を 行います。

### 1 **Windows** を起動します。

Windows 起動時に以下の初期画面が表示されるので、「Arcaclavis Ways」の文字をクリック 又は [Enter] キーを押します。

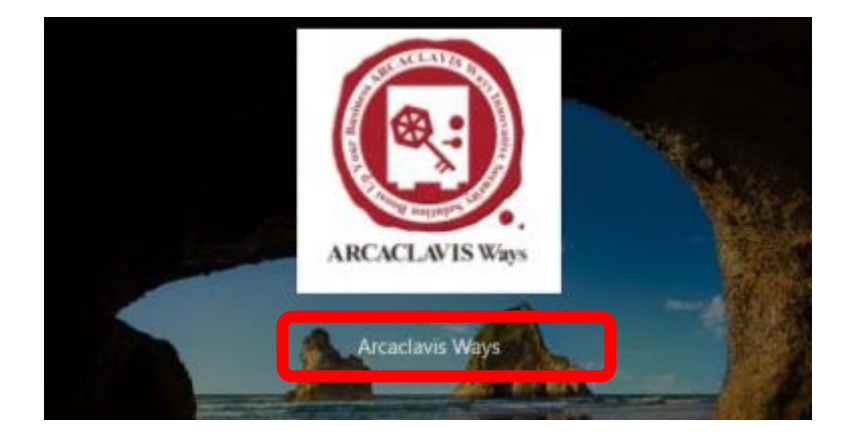

すると、以下の画面が表示されます。

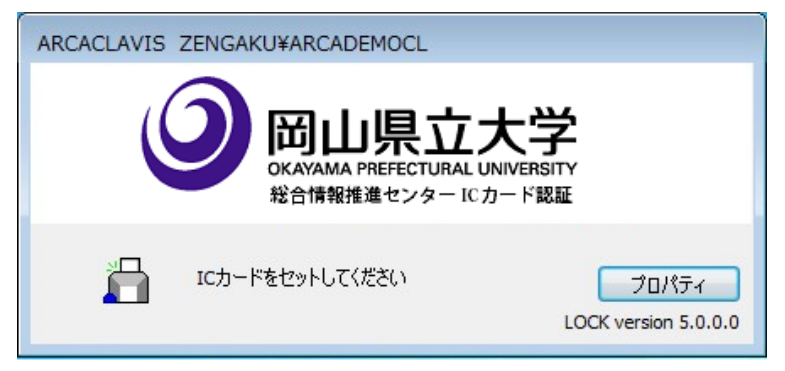

### 2 **IC** カードリーダに学生証(**IC** カード)をタッチします。

上記画面が表示されている状態で、IC カードリーダに 学生証 (IC カード) をタッチします。

### 3 **IC** カードリンクを行います。

タッチした 学生証(ICカード)のリンク処理が行われていない場合は、以下の学生証(ICカ ード)と IC カードデータの関連付け(リンク)を行うかどうかの確認画面が表示されます。

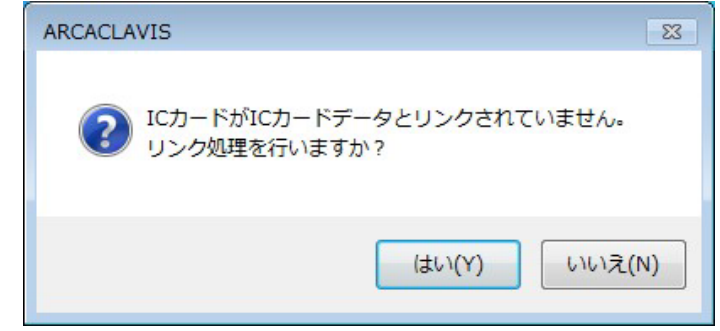

上記画面で[はい]ボタンをクリックします。

### 4 ユーザ情報を入力します。

サーバ接続アカウントの入力画面が表示されます。

学生証 (IC カード) と IC カードデータの関連付け(リンク) を行うため、Windows ログオ ンに必要な、[ユーザ名]、[パスワード]を入力します。

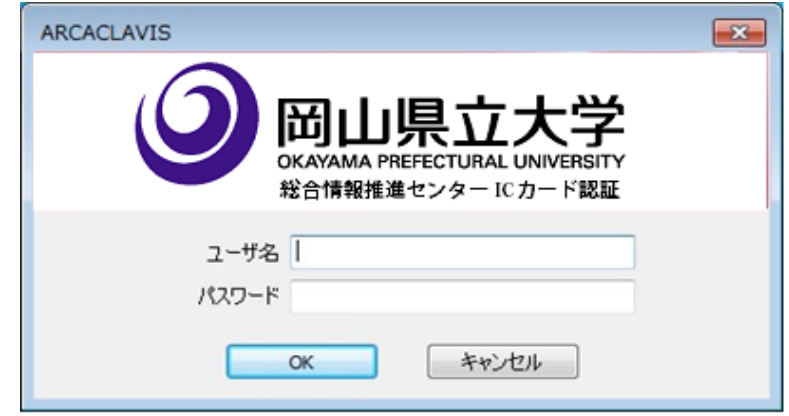

- ・上記画面で、[ユーザ名]、[パスワード]を入力します。
	- **[ユーザ名]: OPU-ID**
	- [パスワード]:OPU-ID のパスワード

(OPU-ID とパスワードの組み合わせを忘れた場合は、学生証を持参し、総合情報推進セン ター ヘルプデスク(学部共通棟(西)1 階 5131 室内)に申し出てください。パスワードの再 発行を行います。)

すべての項目の入力が完了したら、[OK]ボタンをクリックします。

# カード認証(ARCACLAVIS)

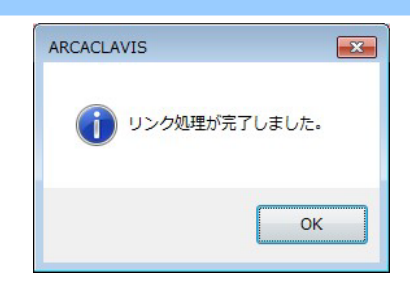

確認メッセージが表示され、学生証(IC カード)とユーザのリンク処理が完了します。

[Enter]キーを押下すると、Windows のログオンパスワード入力画面が表示されます。

### 5 ログオンパスワードを入力します。

ユーザ情報と同じ[パスワード]を入力し、システムに記憶させます。

これにより、次回ログオンからは Windows パスワードの入力が不要となります。

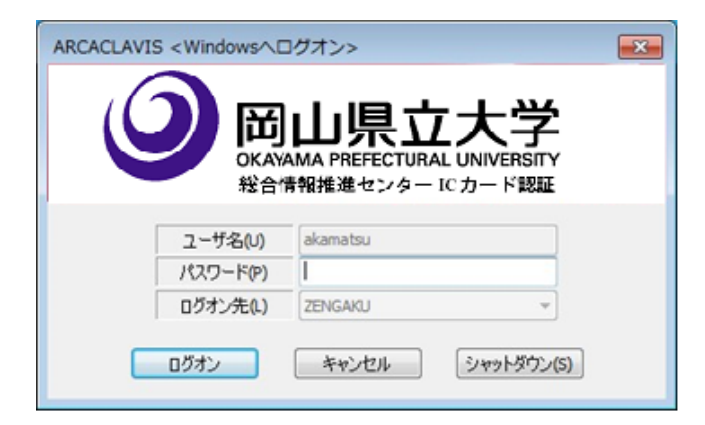

· [パスワード]に手順4と同じ OPU-ID のパスワードを入力し [ログオン]ボタンをクリッ クします。

### 6 **Windows** へログオンします。

入力されたログオンパスワードで Windows へログオンを行います。

ログオンに成功すると、ARCACLAVIS Ways サーバにログオンパスワードが保存され、以下 のメッセージが表示されます。

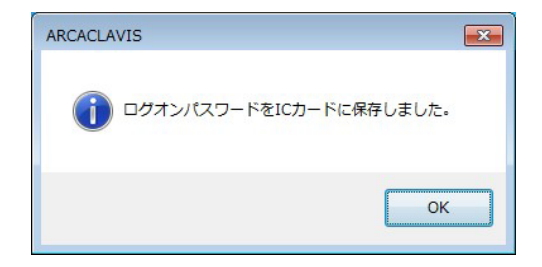

[Enter] キーを押下すると、Windows のデスクトップが表示されます。

# カード認証(ARCACLAVIS)

学生証**(IC** カード**)**で **Windows** ログオンする場合の操作

ARCACLAVIS Ways サーバ上の IC カードデータとリンク済みの学生証 (IC カード) を使って Windows にログオンする場合は、以下の操作を行います。

### 1 **Windows** を起動します。

ARCACLAVIS Ways がインストールされている利用者端末では、Windows 起動時に以下の画 面が表示されます。

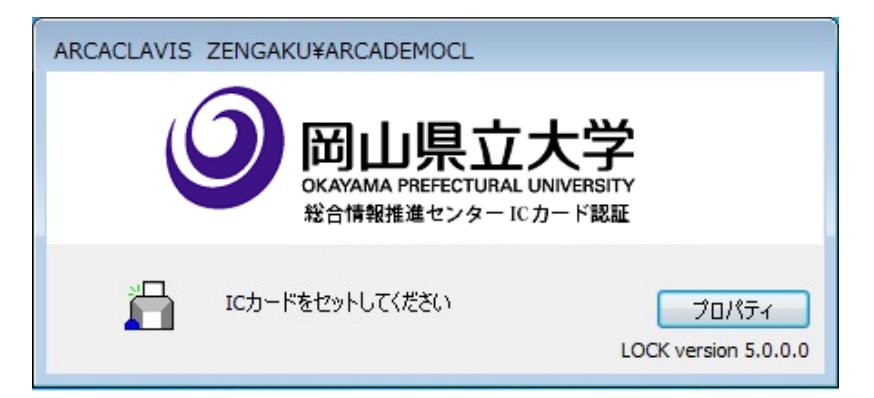

### 2 **IC** カードリーダに 学生証(**IC** カード)をタッチします。

上記画面が表示されている状態で、IC カードリーダに 学生証 (IC カード) をタッチします。

### 3 **Windows** 画面が表示されます

自動的に IC カード認証処理が行われ、Windows のデスクトップが表示されます。

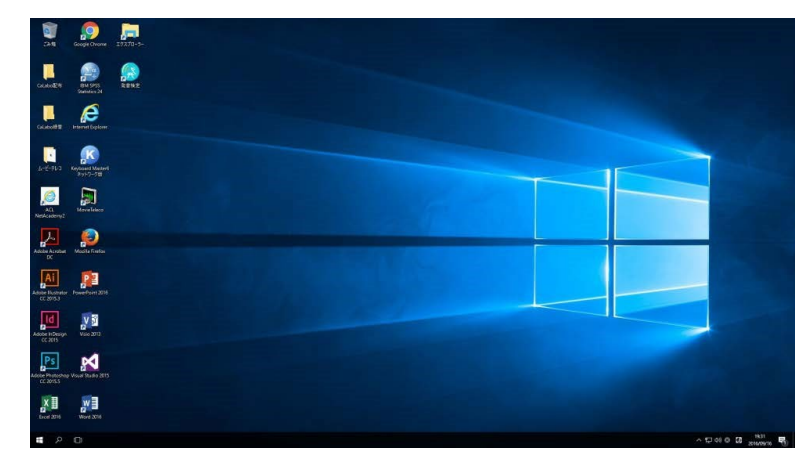

ARCACLAVIS Ways 利用者マニュアル一部引用

## こんなときは

## **2.1 学生証 (IC カード) を忘れたとき**

学生証(IC カード)を忘れた場合や紛失した場合は、緊急パスワードを使用してロックを解除し、 Windows にログオンすることができます。

### **2.1.1** 緊急パスワードを利用して **Windows** にログオンする

#### 1 管理者に緊急パスワードの発行を依頼します。

**8121** 総合情報推進センター事務室(17 時以降は 学部共通棟(西)1 階 5131 室内)で、緊急パ スワードの発行を依頼します。緊急パスワードの有効期限は当日限りです。

### 2 **Windows** を起動します。

右の画面が表示されます。

[**Ctrl**]**+**[**Alt**]**+**[**E**]キーを押下します。 または、「プロパティ」ボタンから「緊急パス ワード認証」メニューをクリックします。

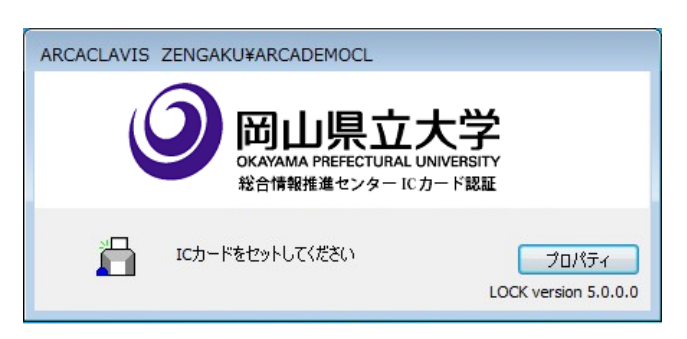

### 3 緊急パスワードを入力します。

バーチャルカード用緊急パスワードを入力する画面が表示されます。

Windows のログオン **ID** と、管理者から通 知された [緊急パスワード]を入力し、 [OK]ボタンをクリックします。[OK]ボ タンをクリックすると、緊急パスワードに よる認証が行われ、Windows へのログオン が完了します。

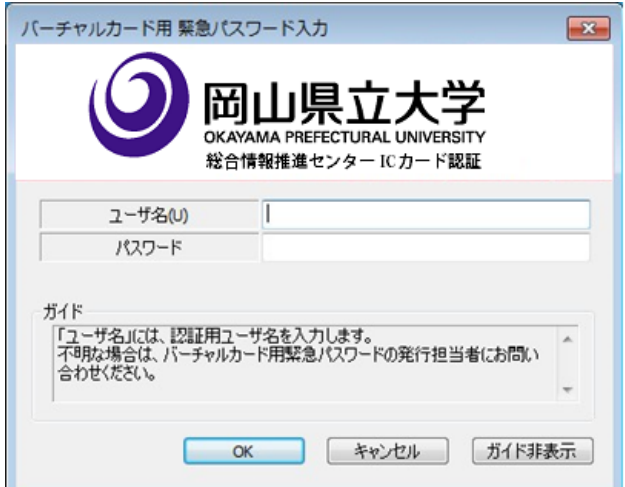

管理者が設定した有効期限を過ぎた緊急パスワードは使用不可になります。

## こんなときは

# 2.2 学生証を再発行したとき

学生証(ICカード)再発行後は以下の操作が必要になります。

1 以前の学生証の関連付け(リンク)を解除する

→**8121** 総合情報推進センター事務室で、関連付け解除を行いますので申し出てください。

※情報工学部・デザイン学部の学生の場合は、所属学科の演習室システムについても 関連付け解除が必要であるため、各学科の担当教員にも申し出てください。

2 新しい学生証の関連付け(リンク)を行う

→7 ページ記載の 1.1初めて学生証(IC カード)を利用する場合の操作 を行ってください。